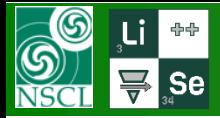

### // **14.3.3 03/25/20**

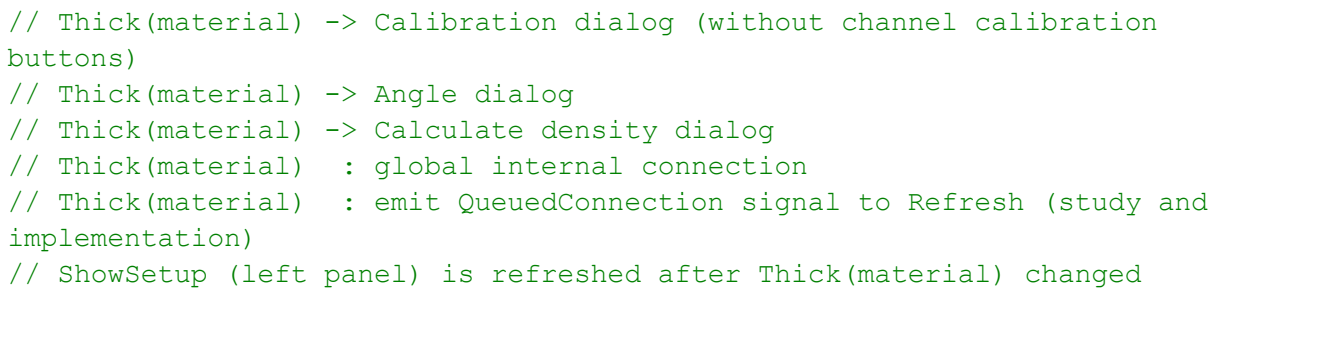

### // currently it used to

- 1. daytime: Ksenia works on porting (Oleg research and meeting time)
- 2. Ksenia & Oleg 6-9PM -- working jointly to update Ksenia's results, to discuss problems, results and plans
- 3. nighttime: Oleg works on porting
- 4. then Oleg
- \* updates modification on Ksenia's computer
- \* upload a new version in onedrive cloud
- \* send LISE++ porting status

all new LISE-Qt versions are uploaded **DAILY** in the next folder [https://1drv.ms/u/s!Aj8\\_a9I2zt5kivsKcdzVsKNRZjuzOw?e=a7odiu](https://1drv.ms/u/s!Aj8_a9I2zt5kivsKcdzVsKNRZjuzOw?e=a7odiu)

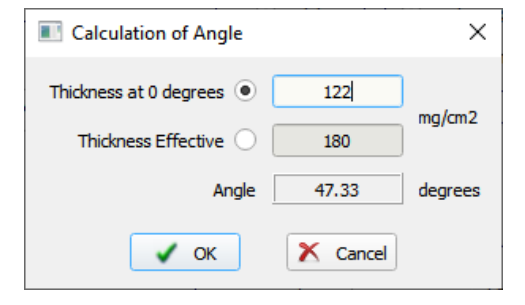

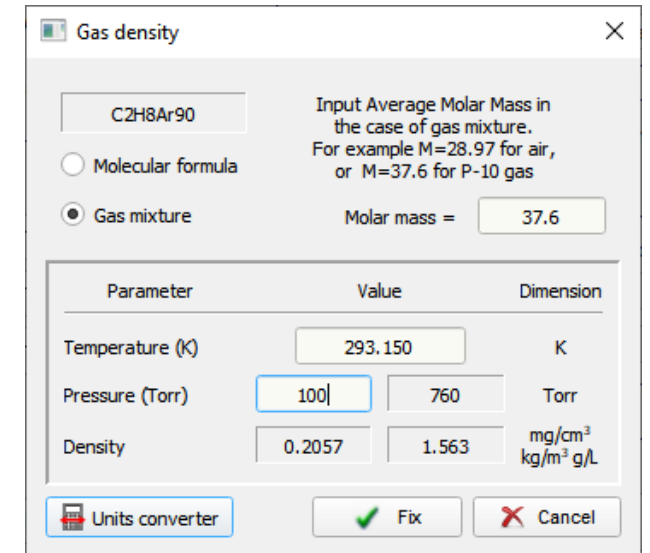

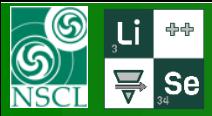

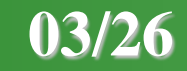

#### // 14.3.4 03/26/20

- // Thick(material) -> **General block settings** (DIALOG finally completed)
- // Thick(material) -> **Calibration dialog** (DIALOG completed)
- // Thick(material) -> Calibration dialog -> **calibration channel** (DIALOG completed)
- // Thick(material) -> Calibration dialog -> calibration channel dialog -> data input dialog -> introduction of new static values
- // Thick(material) -> Calibration dialog -> calibration channel dialog -> **data input dialog** (DIALOG completed)
- // ShowSetup (left panel) : LabIcons were connected to timer
- // ShowSetup (left panel) is updated after Thick(material) name changed (before only thickness)
- // o Phys->o Calibration class reconstruction based on QString class
- // Thick(material) base: new approach for QWidget \*parent to obtain "parent" information

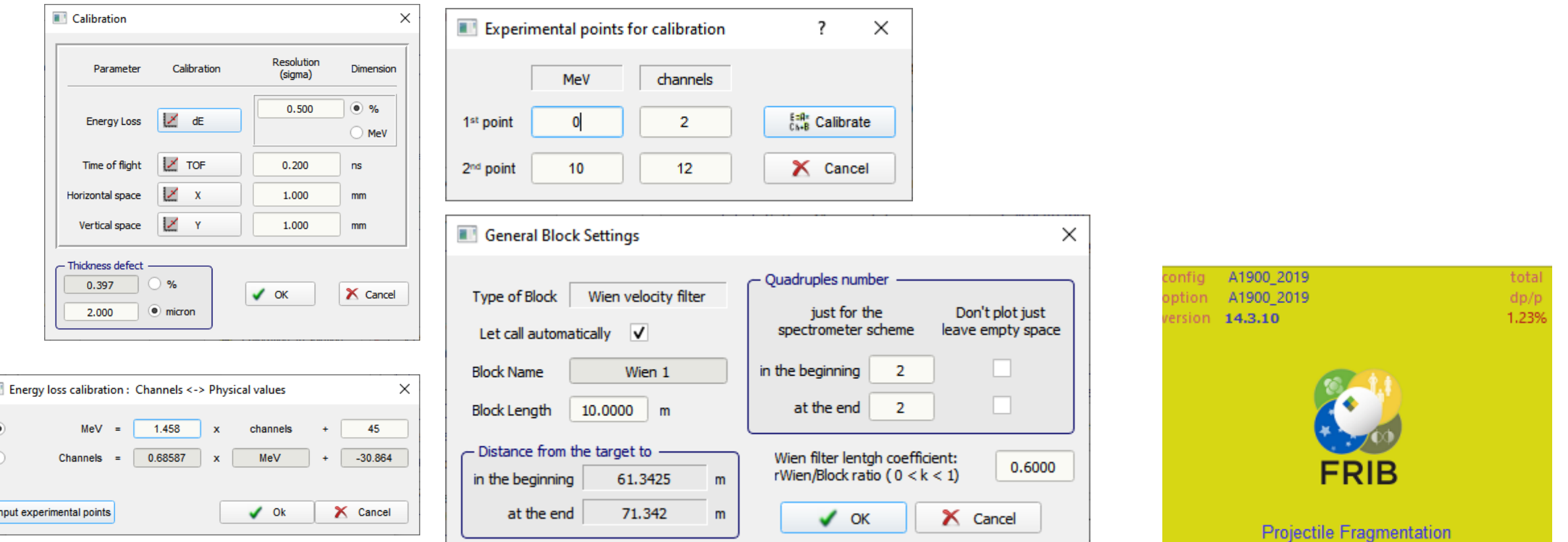

T

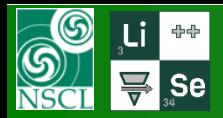

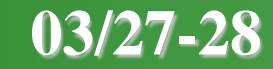

 $\times$ 

mm

 $\%$ 

 $mm<sup>2</sup>$ 

#### Calculation of Absorbed Dose // 14.3.5 03/27/20  $-$  Shape 2D-Gaussian shape area calculation -// Thick(target) -> Absorbed dose dialog (DIALOG completed) 2-D Gaussian Reduced // Thick(wedge) -> Wedge dialog : internal connection (80% completed) 2D-Gaussian Sigma // bunch of small corrections in different blocks Uniform: ellipse  $Sigma =$ 1.00 mm Beam percent 68 Uniform rectangle Area (68.0%) 7.12  $mm<sup>2</sup>$ in interaction area (should be between 0.1 and 99.9%) 12\_wedge  $\times$ Interaction area =  $7.12$ Exposure time  $=$ 24 hours - Optical Matrix  $\Delta$ 2.702  $g/cm<sup>3</sup>$ For experts only: Density Calculate the Wedge thickness Absorbed Dose  $=$ 1.395e+09 Gray  $\blacktriangleright$  Exit use in the case of V T from Previous & Next optical momentum compression blocks for the setting fragment calculate reactions in this material or dispersion inversion **State of Matter** Dimension Solid mg/cm2 & micron Matrix element  $(6,6)$  or d/d Gas  $\bullet$  g/cm2 & mm  $Z$ Element Mass - Position - thickness 1.000  $-29.5$ coordinate, mm  $+29.5$  $\sqrt{13}$  $PT$ 26,982 A Thichness at 0 degrees **Effective Thickness**  $\overline{\mathbf{?}}$ thickness, mg/cm2  $1.23$ default 1  $1.17$  $\circ$  $1, 2$ mm  $1.2$  $\mathsf{m}$  $14$ File **Experimental Settings** Physics Models C Options - Degrader profile 0.32424  $\bigcirc$  0.32424  $g/cm2$  $g/cm2$ 14 ćB 堅 Wedge profile Angle (mrad) 1.0000  $\sqrt{3}$  Calculate angle 다 撄 團 穗  $60^{\circ}$  $14\,$ Atoms / cm<sup>2</sup> 7.24e +021 Homogeneous 14  $d/R$ ange (frag)  $\vert$  0.120  $\mathscr{\widetilde{G}}$  Curved profile dialog  $48$ Ca<sup>20+</sup> Curved profile  $=$  internal profile  $=$ Projectile  $\mathscr{G}$  Custom shape dialog General block settings Custom shape no current profile! 140 MeV/u 1 pnA Compound dictionary Set the spectrometer after  $42S^{16+}$  $\mathbf{p}_{\mathbf{p}}$ **(B)** Thickness defect **Fragment**  $\sqrt{}$  ok X Cancel this block using changes <sup>36</sup>Ca T d Target <sup>9</sup>Be 180 mg/cm<sup>2</sup>  $\boxed{\text{Sr}\bullet}$  Stripper  $35<sub>K</sub>$ // 14.3.6 03/28/20 ▲

 $\mathbf{p}_{\square}$ 

 $\mathbf{p}_{\square}$ 

Dipole 1

Dipole 2

 $-20|V| + 20$ 

 $-10$   $|V|$  +10

 $-40$  H +40

 $W$   $\blacktriangledown$  Wedge

 $-10$  H  $+10$ 

Bp=4.3990 T m

Al 125.1 µm

Bp=4.3808 T m

- // Thick(wedge) -> Wedge dialog : (DIALOG finally completed)
- // Tabulation order has been corrected in "completed" dialogs
- // "Separator tuning" works (Brho calculation for setting fragment). Brho results are shown in ShowSetup (left panel)

 $32<sub>S</sub>$ 

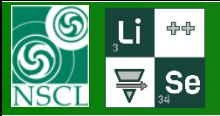

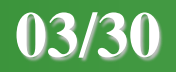

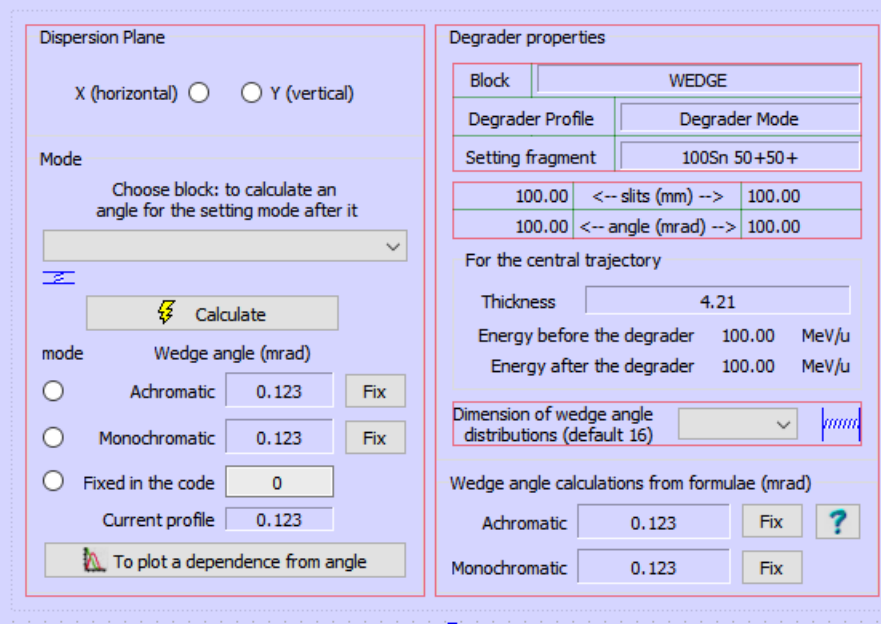

### // 14.3.7 03/30/20

// Thick(wedge) -> Wedge dialog -> Profile Wedge Base dialog : 75% // Disperse Optical Blocks[DOB] (7 dialogs) -> / // Dialogs redesign due to [DOB] BASE class implementation / // and items connection : 10% // Configuration Renewal and Redraw ShowSetup (left panel) after LISE file reading (DONE)

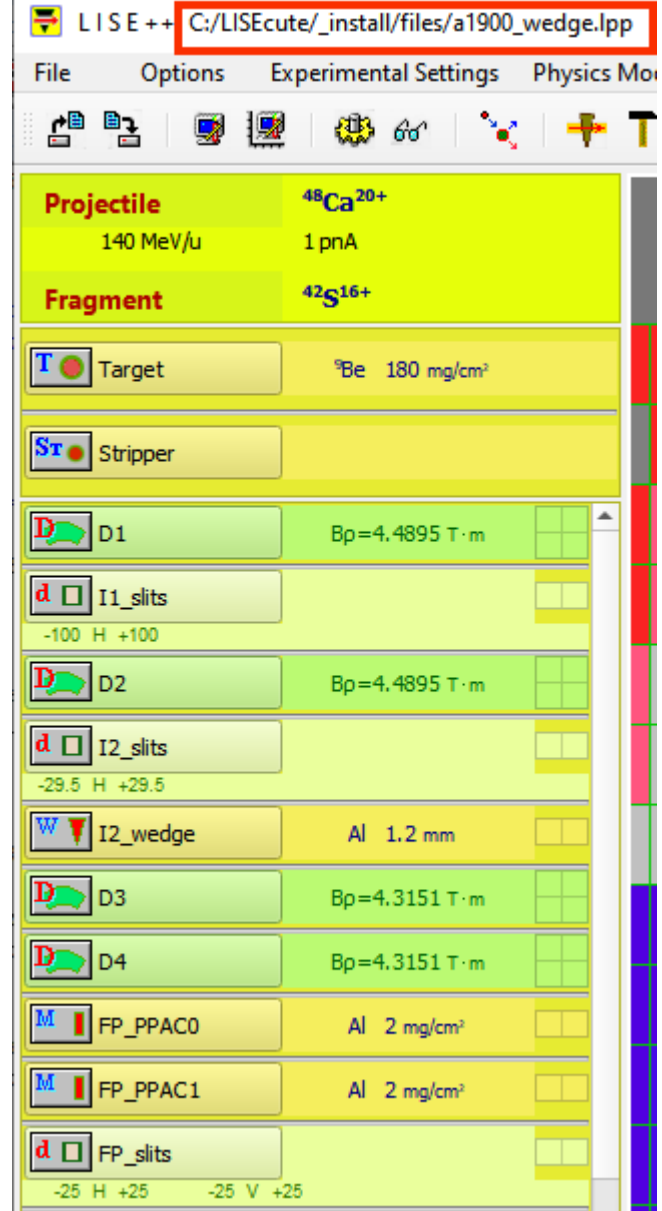

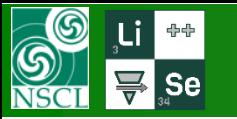

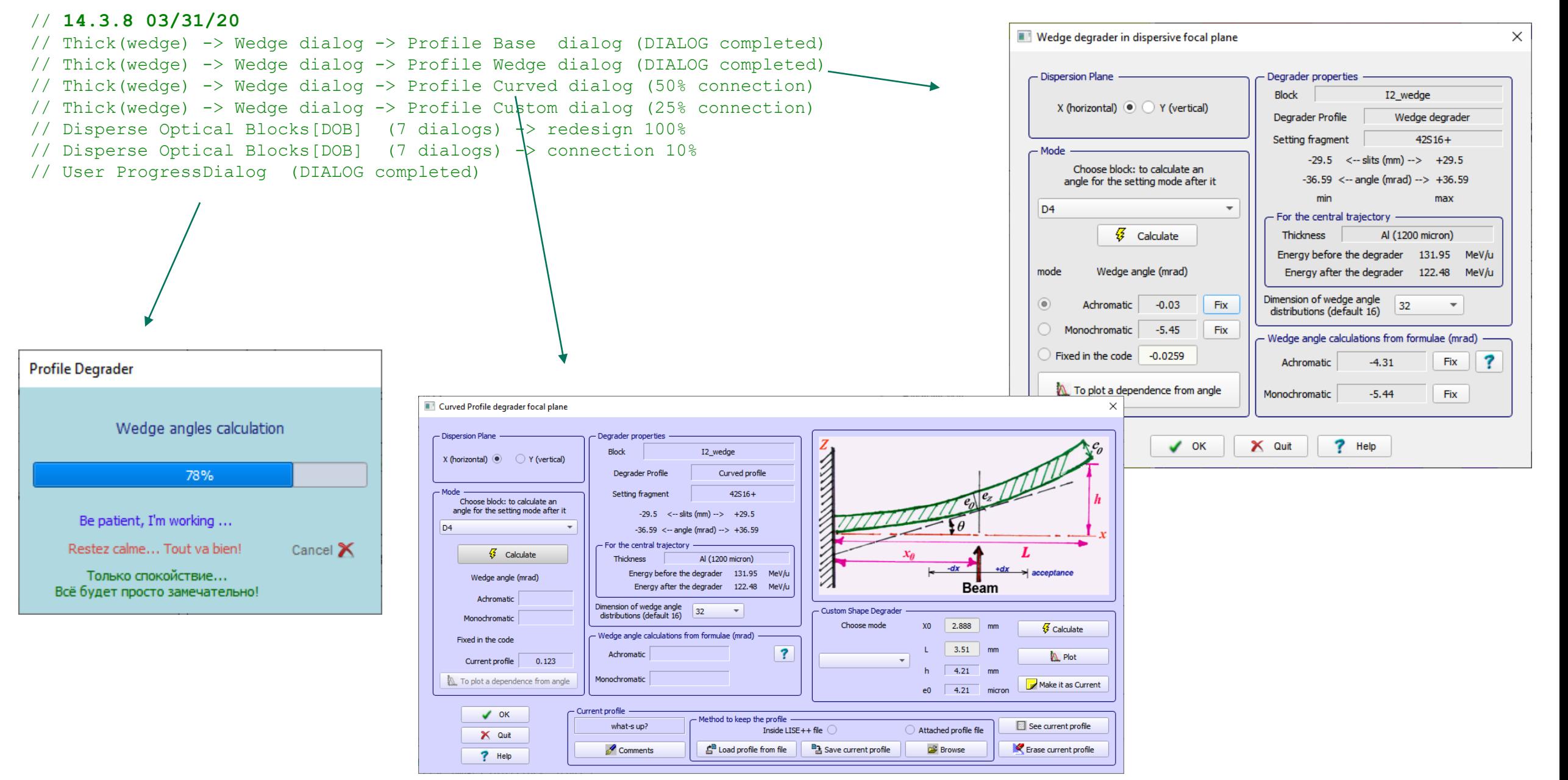

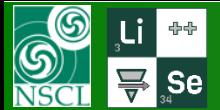

#### **// 14.3.9 04/01/20**

- // Merging updated GIT version and 14.3.8
- // Erasing "OpticsWidgets" directory
- // Global revision of LISE images (directory "Icons")
- // Working on Disperse Optical Blocks[DOB] (20% progress)
- // [DOB] -- magnetic dipole type --> creation of "Brho base"
- // Double inheritance (Properties class-> "Brho" Base -> Magnetic dipole classes) -- still under construction

//---------------------------------------------------------------------------------

### **// 14.3.10 04/02/20**

- // Double inheritance (Properties class-> "Brho" Base -> Magnetic dipole classes) -- DONE! (see next slide)
- // it will be used currently for Dipole magnetic, d GNS, d D6 blocks
- // this development will be important in future for OpticalMatrix and Plot CS branches

// D Acceptance dialog : 90% re-design, 20% connection

// LISE++ images(icons) revision was done. Corresponding dialogs were updated with new image locations

// Creation of \d\_BlockOptic\Magnet\ and \d\_BlockOptic\Acceptance\ directories

// Erasing (came with GIT 14.3.7 version) d ElectricDipole.\*, d DelayFile.\*, and 17 files d athick\*

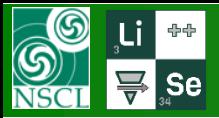

# **LISE cute: Optic block II (double inheritance)**

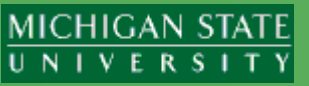

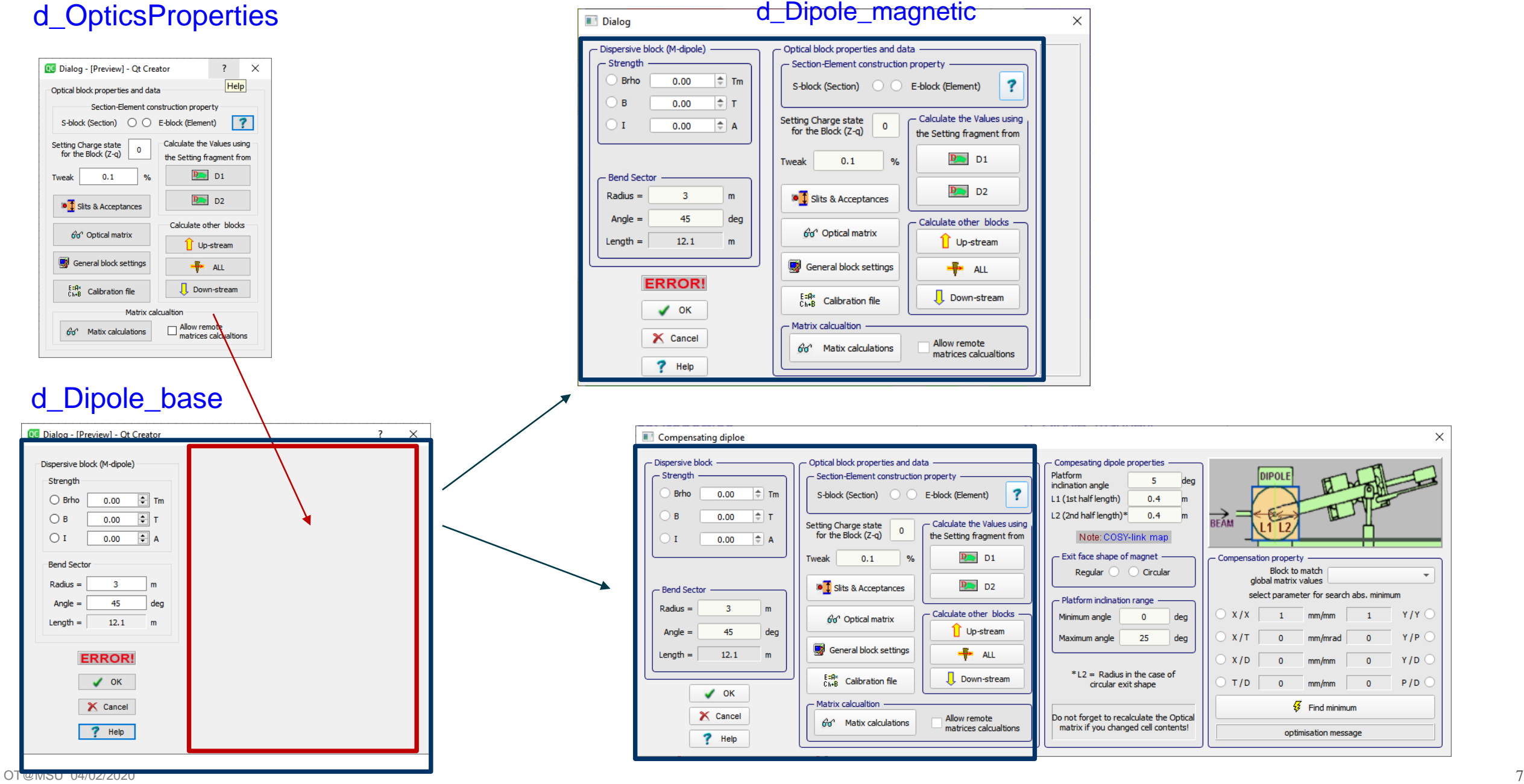

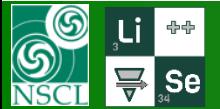

# First priority:

# Material blocks

- Curved profile dialog
- Custom shape dialog

Dispersive magnetic blocks

- Dipole magnetic Dipole compensating
- Dipole GF

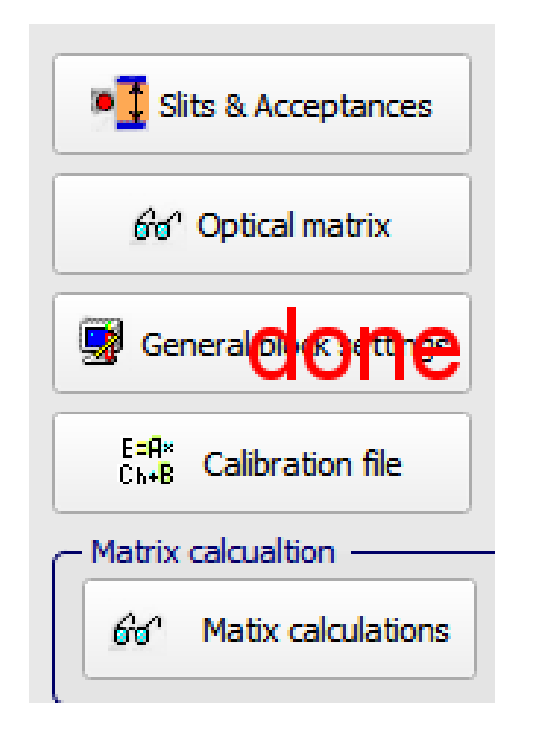

### **Including**

Where "Optical matrix" – development of two base classes for inheritance….